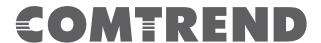

# **Quick Install Guide**

PG-9172AC | AC1200 G.hn Powerline Adapter

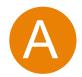

## Understanding the AC1200 G.hn Powerline Adapter

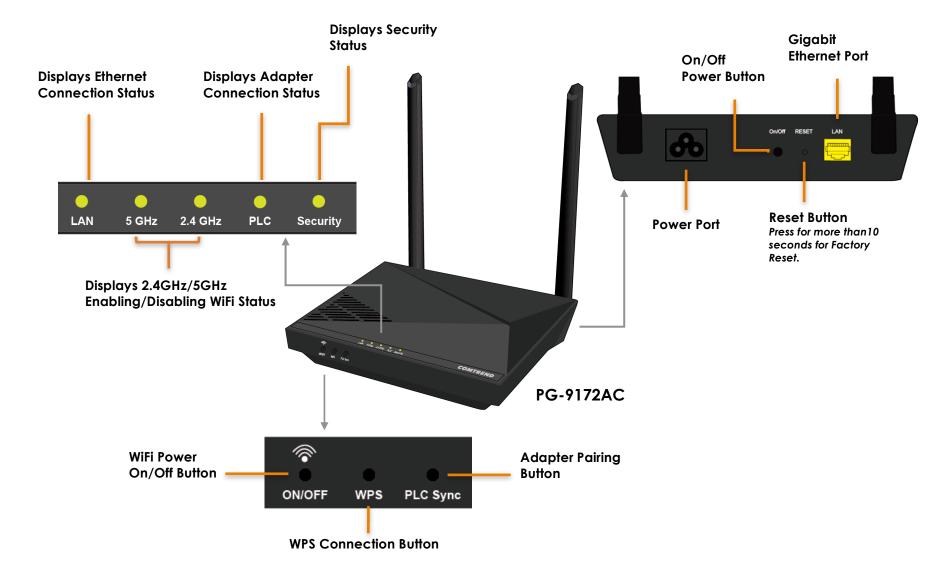

### How to Create a Basic (2 unit) G.hn Powerline Network – Recommended Setup\*

| Purpose                                                                    | Recommended Primary Adapter | Second Adapter |
|----------------------------------------------------------------------------|-----------------------------|----------------|
| <ul> <li>Connecting a single dedicated</li> <li>Internet Device</li> </ul> | PG-9172 or<br>PG-9172PT     | PG-9172        |
| Bringing wireless to a remote location                                     | PG-9172 or<br>PG-9172PT     | PG-9172AC      |
| <ul> <li>Connecting a PoE-enabled device</li> </ul>                        | PG-9172 or<br>PG-9172PT     | PG-9172PoE     |

<sup>\*</sup>A G.hn Powerline Network can consist of a minimum of 2 and up to 16 devices total.

**NOTE:** The following steps show how to create or add onto a G.hn Powerline Network using a PG-9172AC. (A minimum of two G.hn Powerline Adapters are required to create a proper connection.)

- → If this is the first time you are setting up a G.hn Powerline Network please continue to Section B.
- → If you already have an established G.hn Powerline Network and are adding an additional adapter, please skip to Section C.

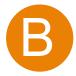

## Creating a New G.hn Network

1. Plug a PG-9172 unit into the power outlet closest to the Network Device (Modem, Router).

▲ Do not plug the adapter into a power strip or surge protector, as network performance could degrade significantly.

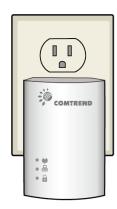

PG-9172

2. Connect the PG-9172 to a Network Device with an Ethernet (RJ-45) cable. (Wait 10 seconds for the **Network Indicator** to light up **GREEN**, which indicates a good connection. A flashing **GREEN** light indicates that the device has a good connection and is also sending data).

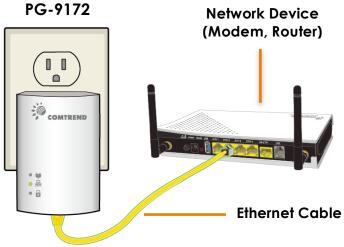

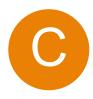

# Adding to an Existing G.hn Network

- 3. Plug the PG-9172AC into the power outlet closest to the location you want to add wireless and/or near an Internet-Enabled

  Device you would like to directly connect to the adapter. The **PLC Indicator** PLC should light up.
- 4. Optionally, to add an Internet-Enabled Device, directly connect the PG-9172AC to the Internet-Enabled Device with an Ethernet cable. (The **Network Indicator** and the PG-9172 and the **LAN Indicator** LAN of the PG-9172AC should both be **GREEN** representing a strong connection).

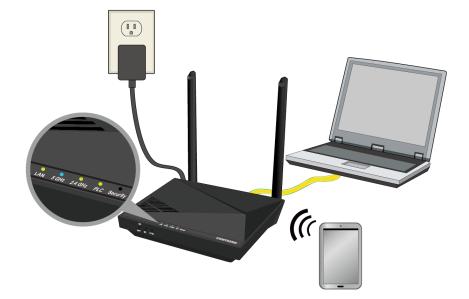

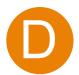

# **Security Setup**

**NOTE:** G.hn Adapters will automatically "pair" in "non-secure" mode. It is highly recommended to follow Step 5 to create a secure connection.

- 5. Press the "Config" Button of a PG-9172 in the existing network for 2-3 seconds. You will see the **Security Indicator** a start flashing **GREEN**. Within two minutes, press the "PLC Sync" Button on the PG-9172AC for 2-3 seconds until you see the **Security Indicator** a start flashing **GREEN**. (When the adapters are successfully paired and secured with a strong connection the PG-9172's **Connection Indicator** and **Security Indicator** will be solid **GREEN** and the PG-9172AC's PLC Indicator PLC and **Security Indicator** will be solid **GREEN**.)
- 6. Repeat Steps 3 to 5 to add additional adapters/devices.

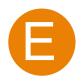

# Connecting Your WiFi Devices to the New PG-9172AC Access Point

- 7. For some devices (E.g. laptops, cameras, set-top-boxes, etc.) wireless connectivity can be done via WPS (Wireless Protected Setup). WPS allows you to simply connect devices to the new Access Point without entering a username/password manually. To do this, please follow the instructions in Section F below.
- 8. You have created a new Internet Access Point and it is now active and ready to use! To connect your WiFi devices to your new PG-9172AC WiFi Access Point, select the PG-9172AC Access Point using your WiFi device's standard network list. The Network Name (SSID) and Password (WiFi Key) can be found on the bottom of the PG-9172AC.
- 9. Go to Section G.

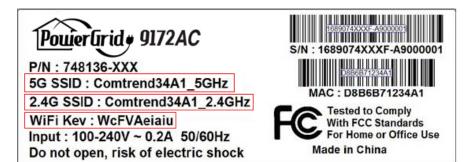

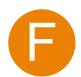

### Setup of Wireless Devices via WPS (WiFi Protected Setup)

10. Press and hold the "WPS" Button for more than 2 seconds on the PG-9172AC to activate its WPS. The PG-9172AC's **WiFi**Indicators 5 GHz 2.4 GHz should flash to indicate a WPS connection is in progress.

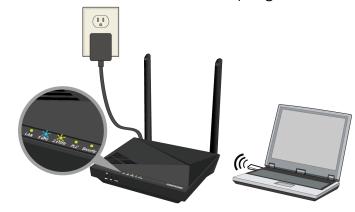

- 11. Within two minutes, press the "WPS" Button (often the WPS/Reset Button) on your remote Internet-Enabled Devices to activate WPS.
- 12. The devices will establish a secure connection.

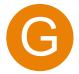

### You Have Successfully Installed Your G.hn Powerline Adapter with WiFi!

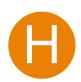

#### Creating a Custom SSID and Password

- 13. If you would like a different SSID and Password than what is provided, you will need to change it via the Web management interface. Start your Web browser and input "192.168.0.5" in the address bar. Then press the "Enter" key.
- 14. You will then see the below displayed. Input the Username "root" and default password "12345". Then press the Login button to view the Web management interface.

15. Press the "Wireless Settings" section in the left-hand sidebar. Here you can adjust the SSID for the two wireless bands.

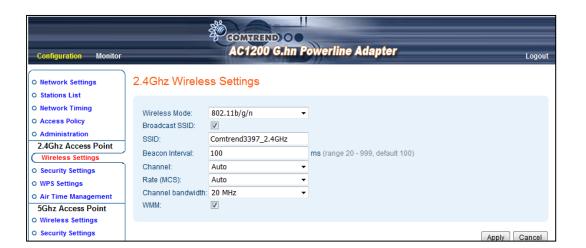

16. Press the "Security Settings" section to adjust the wireless security settings for the wireless bands.

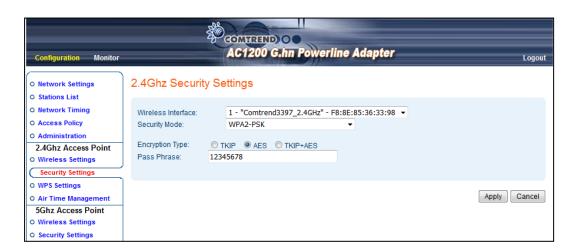

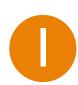

### **Troubleshooting**

The following information should help you diagnose basic setup or installation problems.

| Security      | SECURITY |
|---------------|----------|
| LAN           | LAN      |
| 5 GHz 2.4 GHz | WiFi     |
| PLC           | PLC      |

- 1) SECURITY Indicator is OFF: The SECURITY Indicator is off when the Powerline Adapter is paired in "non-secure" mode to the G.hn Network. It is optional to pair the device in "secure mode." To pair the device in "secure mode," please refer to Section D, Step 5.
- **2) LAN Indicator is OFF:** The **LAN Indicator** is off when the Powerline Adapter does not have a device directly connected to its Ethernet Port. If there is a device connected and if the **LAN Indicator** is off, please check that the Ethernet port of the Powerline Adapter is connected firmly to the Ethernet port of the device. You can also check the condition of the Ethernet cable by using another Ethernet cable to test if the indicator turns on.
- 3) WiFi Indicators are OFF: The WiFi Indicators are off when the WiFi is not enabled. You can turn on both indicators, (i.e. enable WiFi) by pressing the "WiFi" Button on the front of the device. You can also login to the PG-9172AC Web Interface and enable WiFi (5GHz only). Please refer to section 6.5 of the User Manual for additional details.
- 4) PLC Indicator is OFF: The PLC Indicator is off when the Powerline Adapter is not paired to the G.hn Network. If this indicator is off, then plug both Powerline Adapters that you are attempting to pair into power outlets that are located within the same room. All of the indicators of the device should blink (approx. 10 seconds), and the PLC Indicator should light up. If the PLC Indicator does not light up, it may indicate the existing G.hn network

is secure and you have to pair the PG-9172AC to it in "secure mode." To do so, press the "Config" Button on the PG-9172 for 2 seconds (Holding for more than 4 seconds will clear the security key and require a re-pairing). Within 2 minutes, press the "PLC Sync" Button on the PG-9172AC for 2 seconds. The **PLC Indicator** will then light up **GREEN**. Afterwards, you can plug the units back into their original location.

\* If you have tried all of the above and are still experiencing problems, you can reset all devices to factory default by pushing the "Reset" Button on the PG-9172AC for more than 10 seconds AND the "Config" Button on the PG-9172 for 10 seconds.

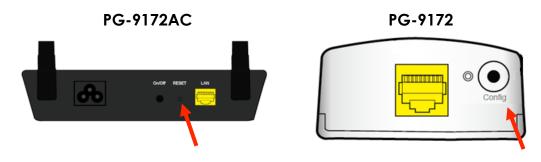

FOR MORE HELP: For instructions on advanced features, FAQ, etc., please visit the PG-9172AC online Product Webpage on our website.

#### For more information:

YouTube: https://www.youtube.com/user/ComtrendConnection

Facebook: https://facebook.com/Comtrend

Website: http://us.comtrend.com/

Support: Visit our website or call 1-877-COMTREND (1-877-266-8736)

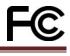